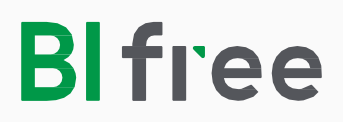

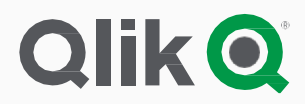

# Müük

# (Microsoft Dynamics NAV (Navision) tarkvara)

Paigaldusjuhend

bifree.ee qlik.com and a state of the contract of the contract of the contract of the contract of the contract of the contract of the contract of the contract of the contract of the contract of the contract of the contract

## Seadistamise etapid

- 1. Laadige alla ja installeerige **Qlik Sense Desktop**.
- 2. Laadige alla ja installeerige **BIfree Sales** rakendus konkreetse majandustarkvara jaoks.
- 3. Ava **Qlik Sense Desktop** ja registreerige Qliki kasutajakonto, kui teil seda veel ei ole.
- 4. Looge andmeühendus BIfree rakenduses nimega: **BI\_FREE\_DATA**
- 5. Laadige andmed.

### **Enne ühenduse loomist peate teadma:**

- 1. Veenduge, et teil on Microsoft Dynamic NAV-i 2013 versioon või hilisem.
- 2. SQL Server nime.
- 3. Navision andmebaasi nime.
- 4. Ettevõtte nime Navisionis.
- 5. Kasutajanime ja parooli andmebaasi sisse logimiseks.

### **Spetsifikatsioon:**

**Operatsioonisüsteem (64-bit versioon ainult):** Microsoft Windows 7, 8.1, 10 (Ei saa installeerida Windows Serveril 2008 või 2012) **Protsessor(CPUs):** Multi-core x64 ühilduvad protsessorid **RAM:** 8 GB miinimum (sõltuvalt andmete mahust, võib vaja olla ka rohkem) **Kõvaketta suurus:** 3 GB vaja installeerimiseks **Turvalisus:** Installeerimiseks on vajalikud kohaliku administraatori õigused **Interneti ligipääs** on vajalik sisse logimisel

# Qlik Sense seadistamine

1. Laadige **Qlik Sense Desktop** seadistamise fail alla teie meilile saadetud lingist.

- 2. Salvestage seadistusfail.
- 3. Vajutage **"Install"**.

4.Tutvuge **"Qlik Sense Desktop License"** lepingus toodud litsentsitingimustega, aktsepteerige ja liikuge edasi **"Next"** nupuga.

5. Vajutage **"Install"** , et alustada installeerimisega:

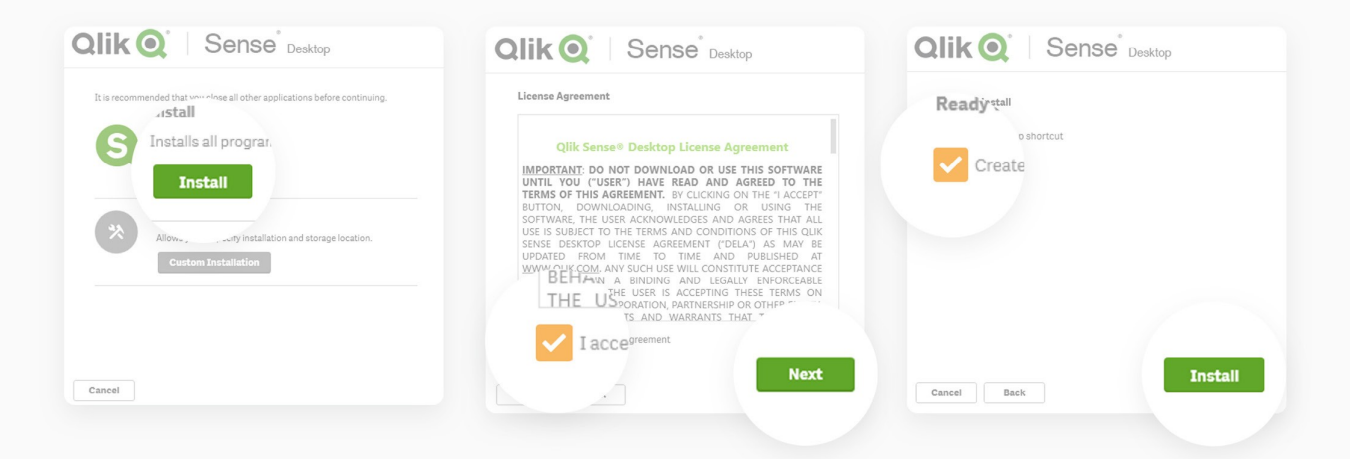

6. Installeerimine kestab mõned minutid. Ekraanile ilmub kinnitussõnum, et installeerimine õnnestus. Lõpetuseks vajutage **"Finish"**. Qlik Sense Desktop tarkvara on installeeritud:

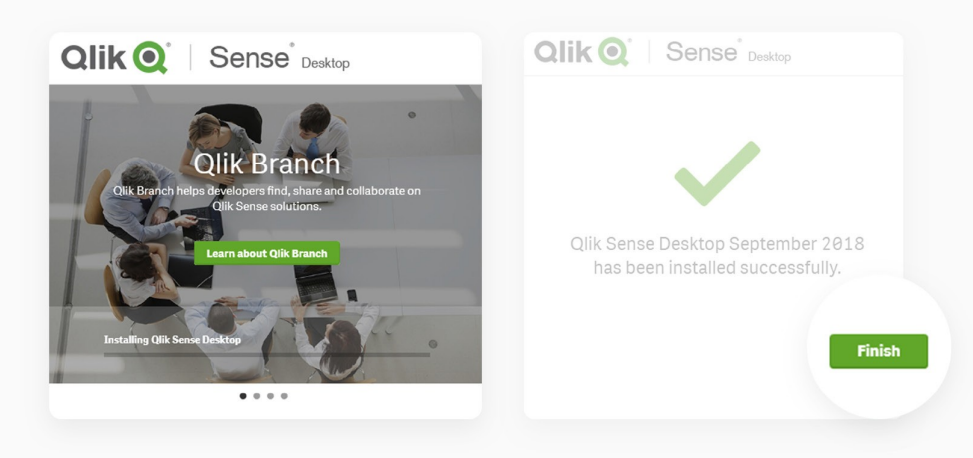

## Qlik konto loomine

Avage Qlik Sense Desktopi tarkvara (installeeritud vaikimisi asukohta, avage ikoonilt teie arvuti töölaual). Iga Qlik Sense Desktop kasutaja peab sisselogima kasutades oma Qlik-I kontot.

Konto loomiseks peate:

- 1. Täitma Qlik'I registreerimisvormi ja aktsepteerima litsentsilepingu.
- 2. Aktiveerima konto vajutades lingile, mille te saite oma meilile.

Registreerimisvormile pääseb otse Qlik Sense Desktop lehelt valides **"Register"**:

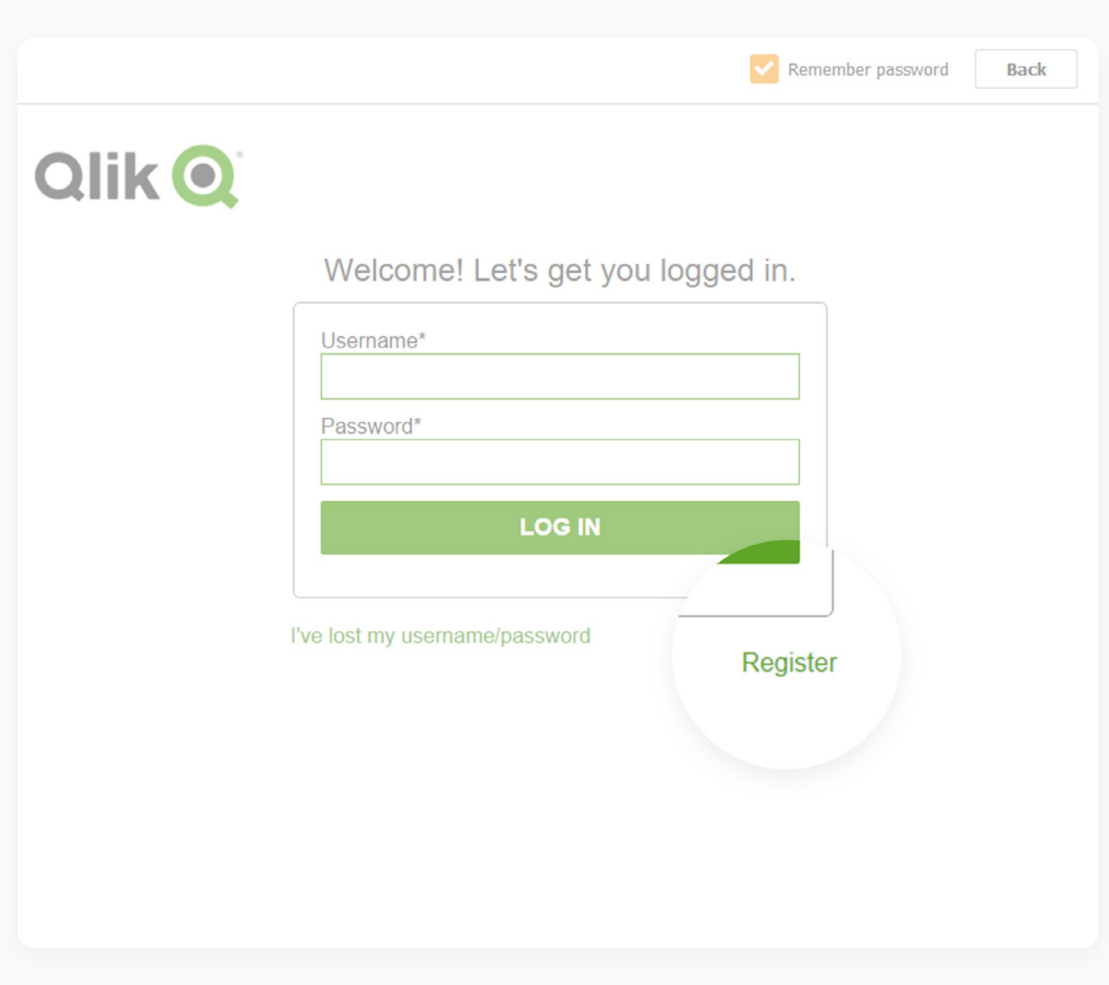

### **Täitke vorm oma andmetega**

Sisestage:

- **→ First name**  eesnimi
- **→ Last name**  perekonnanimi

**→ Username** - kasutajanimi, seda kasutate hiljem Qlik Sense Desktop-i sisselogimiseks Kasutajanimi peab olema 8 kuni 20 tähemärki pikk, täpitähti ja sümboleid ei tohi sisaldada

→ Password - parool, seda kasutate Qlik Sense Desktop-i sisselogimiseks. Parool peab olema pikem kui 8 tähemärki, sisaldama vähemalt ühte suurt ja ühte väikest tähte ja vähemalt ühte numbrit, erisümbolid ei ole lubatud

- **→ Confirm Password**  sisestage parool veel kord
- **→ Company**  sisestage oma ettevõtte nimi
- **→ Job Title**  sisestage oma amet
- **→ Country**  sisestage riik
- **→ State**  sisestage linn
- **→ Phone**  sisestage telefoninumber
- **→ Work Email**  sisestage oma töö meili aadress

**→** Tehke märge **"Email me my account activation link"** kastikesse, et teile saadetaks aktiveerimislink teie töömeilile

**→** Märke tegemine **"Send my activation code to"** telefoninumbrile ei ole kohustuslik - tehke seda juhul kui tahate aktiveerimislinki saada oma mobiiltelefonile

**→** Lugege läbi ja aktsepteerige **"Terms and Conditions"** (Teenuse tingimused) ja tehke märge kastikesse

**"I agree to abide by the Qlik Terms and Conditions"**

→ Tehke märge kastikesse "I'm not a robot" ("Ma ei ole robot")

**→** Lõpetage vajutades **"Register"** nuppu:

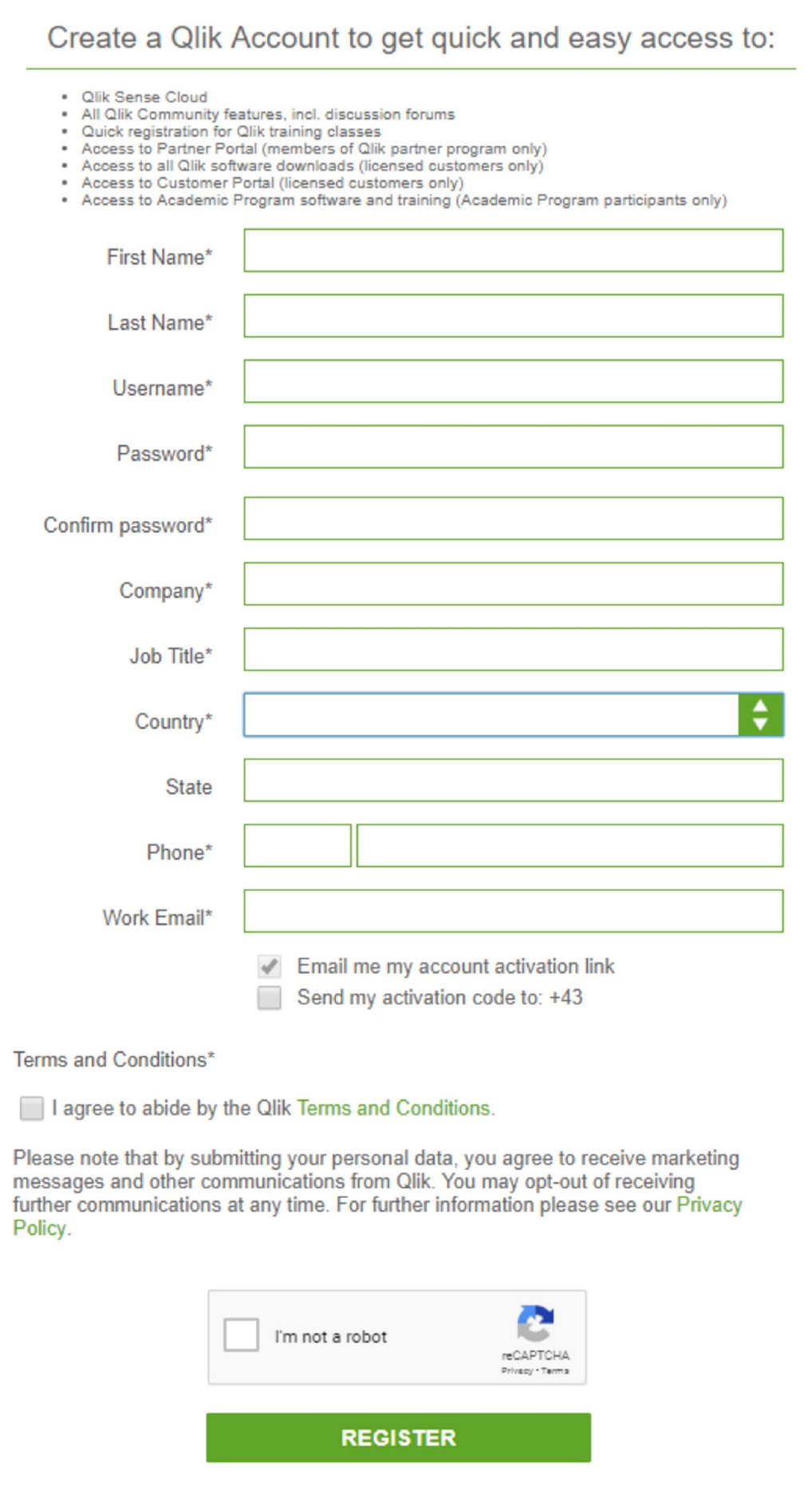

### **Te saate e-maili aktiveerimislingiga "Activate my Account".**

Kasutage seda koodi, et aktiveerida oma konto:

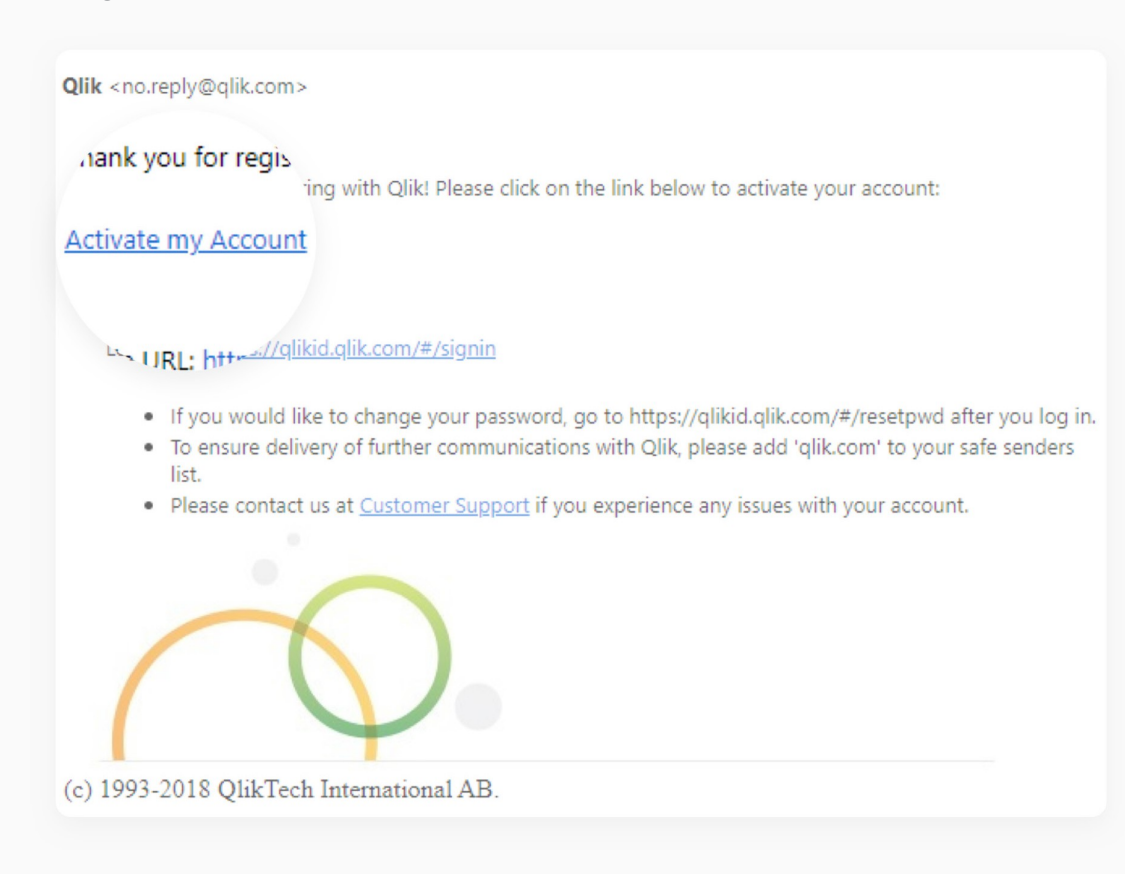

### **Peale konto aktiveerimist saate sisselogida Qlik Sense Desktop-i:**

Sisestage oma kasutajanimi ja parool ja märgistage kastike **"Remember password"** ("Jäta meelde parool"). Sellisel juhul parooli lahter täidetakse järgmistel kordadel automaatselt kui avate

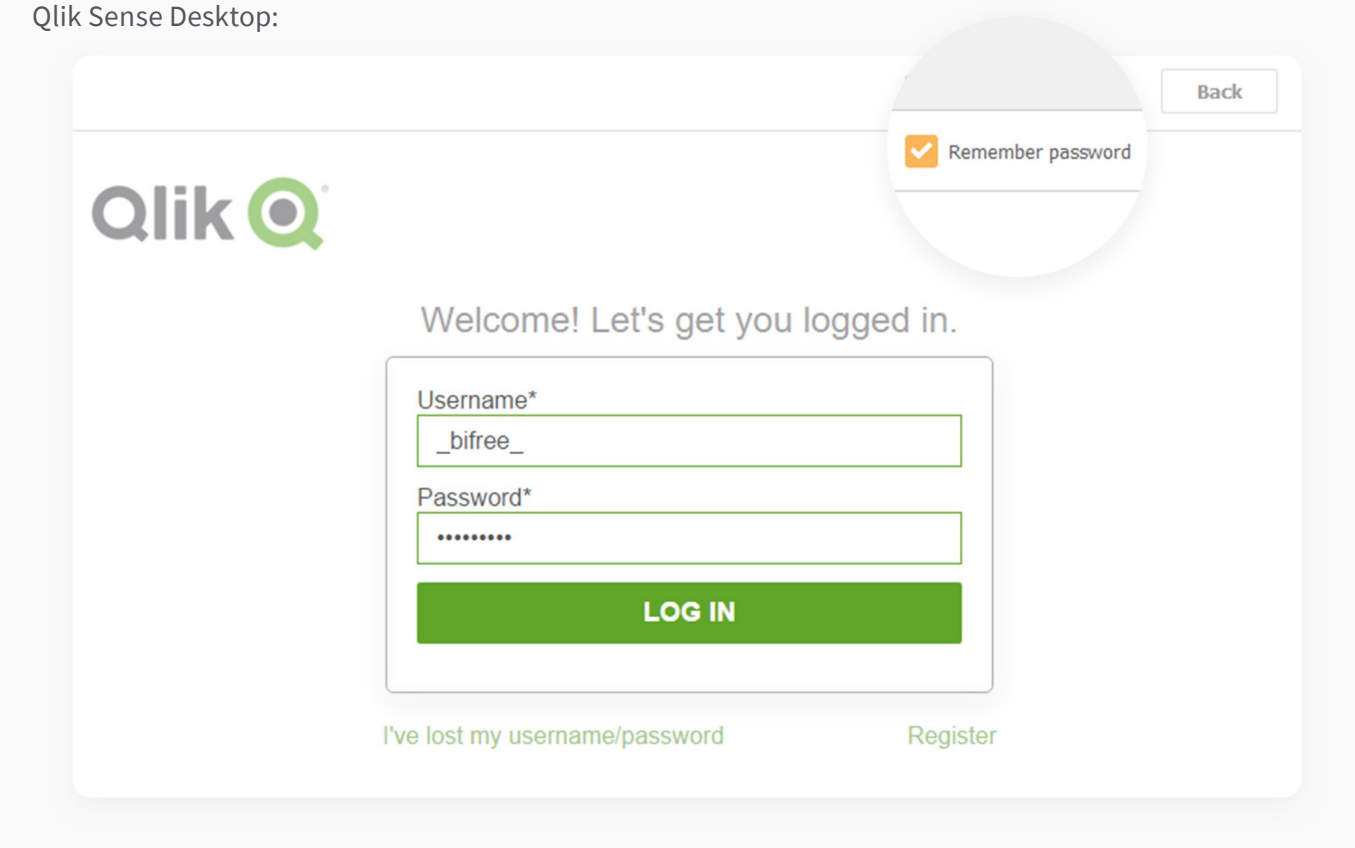

## BIfree rakenduse seadistamine

Laadige alla ja installeerige BIfree koos ühendusega majandustarkvarale **Navision**:

- 1. Laadige alla BIfree MÜÜGi rakendus Navision jaoks. Allalaadimislingi leiate oma meilist.
- 2. Käivitage seadistamine. Seadistus ei vaja täiendavaid andmeid.

Seadistamise ajal võib Windows küsida täiendavaid kinnitusi. Sellistel juhtudel kinnitage, et soovite rakenduse seadistamist jätkata. Valige **"More info"**:

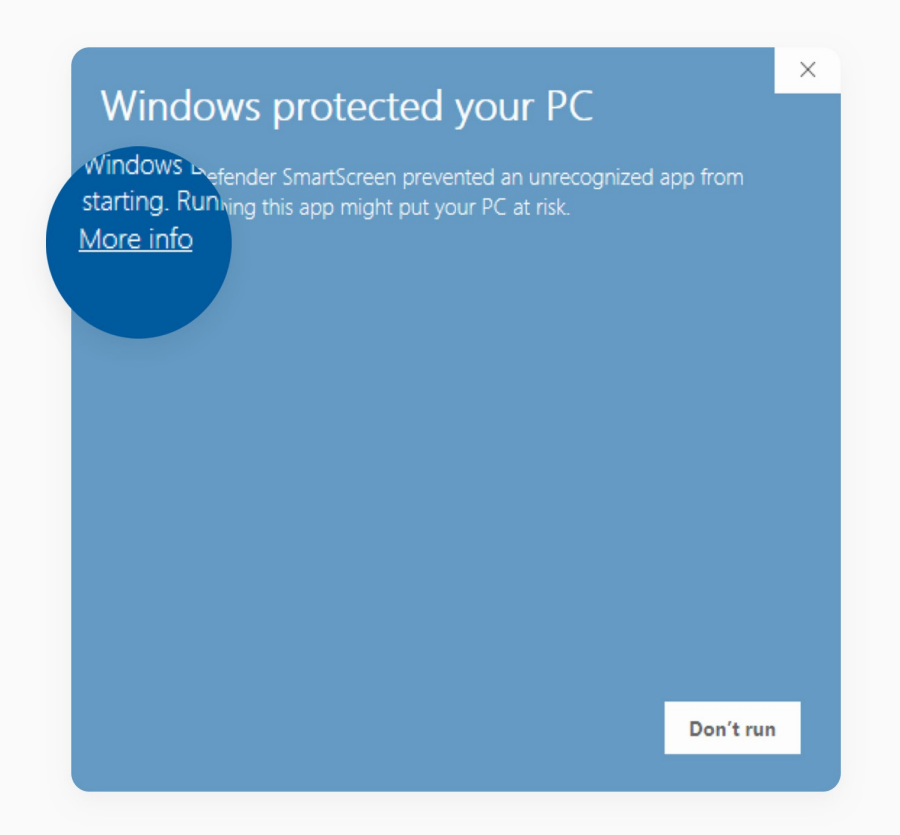

Jätkake seadistamisega vajutades **"Run anyway"** nuppu:

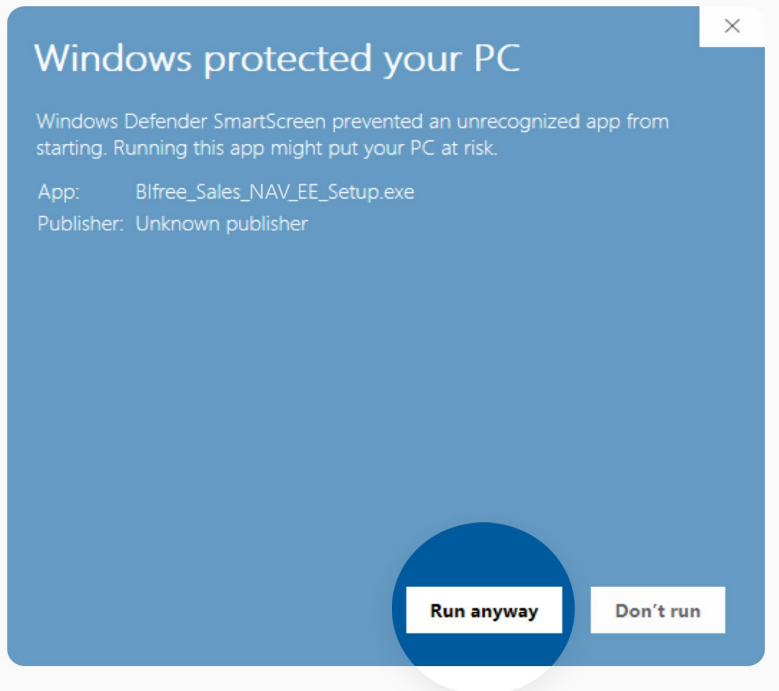

3. Seadistamine lõpeb teatega:

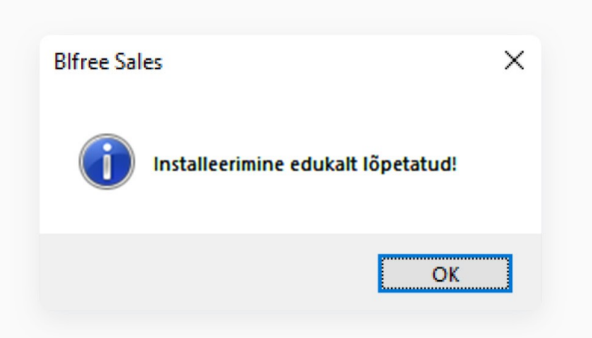

### BIfree ühendamine sinu andmebaasiga (Microsoft SQL Server)

1. Avage **Qlik Sense Desktop**.

2. Logige sisse oma Qlik-I kontoga **("LOG IN").** Kui teil ei ole kontot siis palun looge see **("Register").** Vaata peatükki **"Create Qlik Account"**:

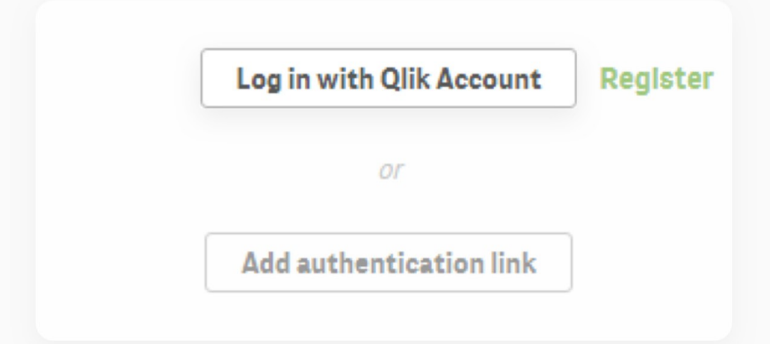

3. Valige nimekirjast BIfree rakendus:

4.Kasutage **"Navigation"** nuppu, et avada andmete laadimise redigeerija **"Data load editor"** uues aknas:

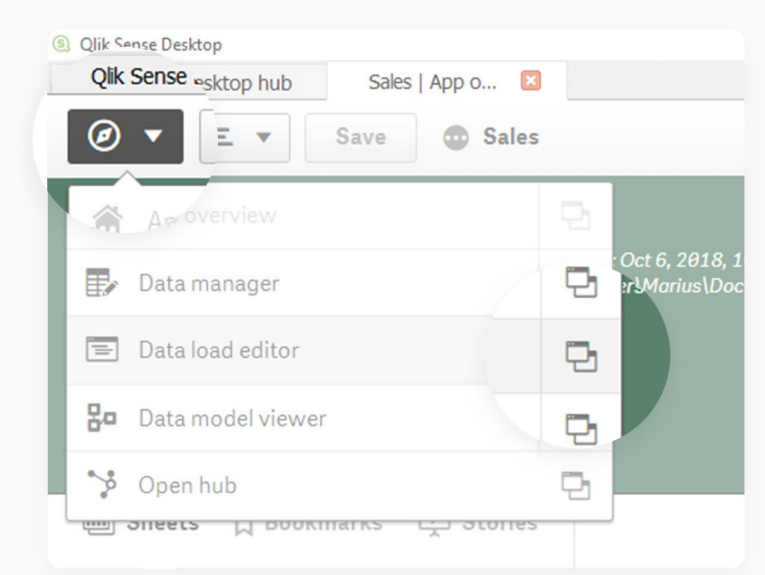

5. Vajutage **"Create new connection"** (looge uus ühendus):

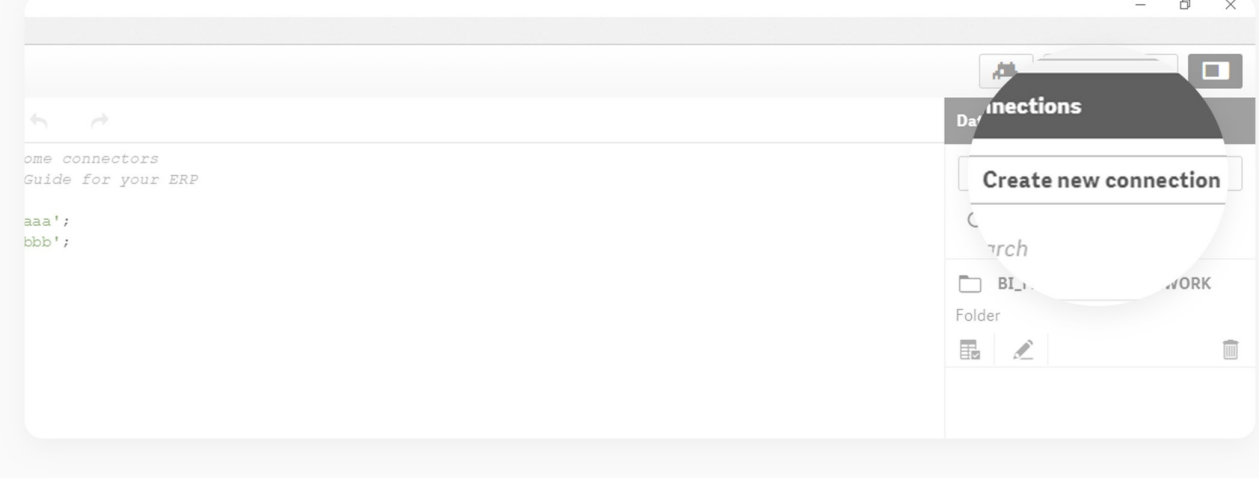

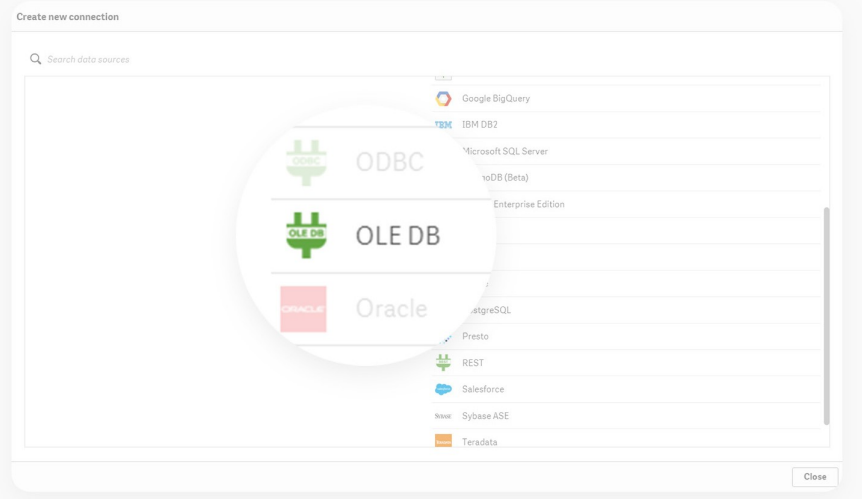

6. Et ühendada **MS SQL Server**-isse siis soovitame kasutada **OLE DB** meetodit:

- 7. Sisestage **"Provider"** -ks "**Microsoft OLE DB Provider for SQL Server"**:
- **→** Sisestage oma **SQL serveri** nimi **"Data Source"** kohale.
- **→** Valige sisselogimise meetod (domeeni kasutajad võivad kasutada **"Windows integrated security"**-t).
- **→** Sisestage oma kasutajanimi ja parool.

**→** Vajutage **"Test connection"** nuppu, et testida ühendust serveriga. Kui ühendus ei tööta siis kontrollige oma server nime, sisselogimise tüüpi ja kasutajanime ja parooli.

**→** Kui test on edukas siis laadige võimalike andmebaaside nimekiri serverist vajutades **"Load"** nuppu. Valige oma Navisoni andmebaas.

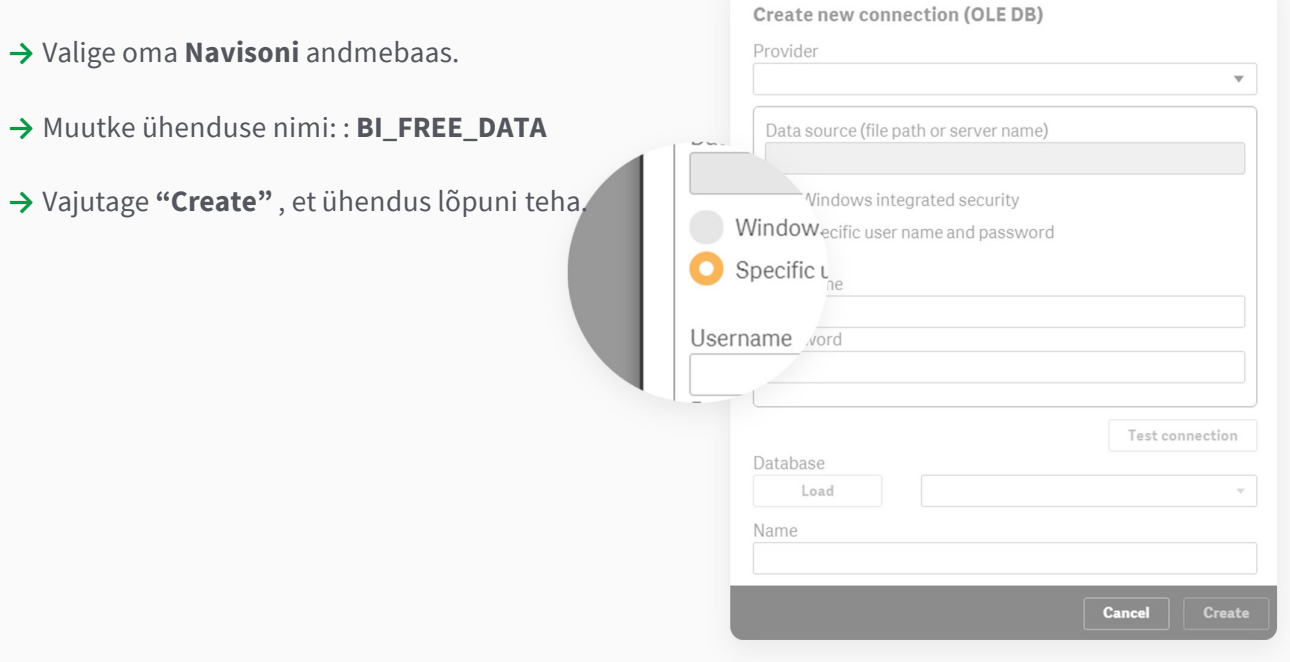

#### **Nõuded:**

Ühenduse nimi peab olema **BI\_FREE\_DATA** (alakriipsudega) ja see peab viitama otse teie andmebaasile.

- 8. Sisestage oma **Navisioni** ettevõtte kood:
- **→** Selleks minge **"Data load editor"**-i aknas reale **SET Connection\_Parameter\_1 = 'aaa'**.

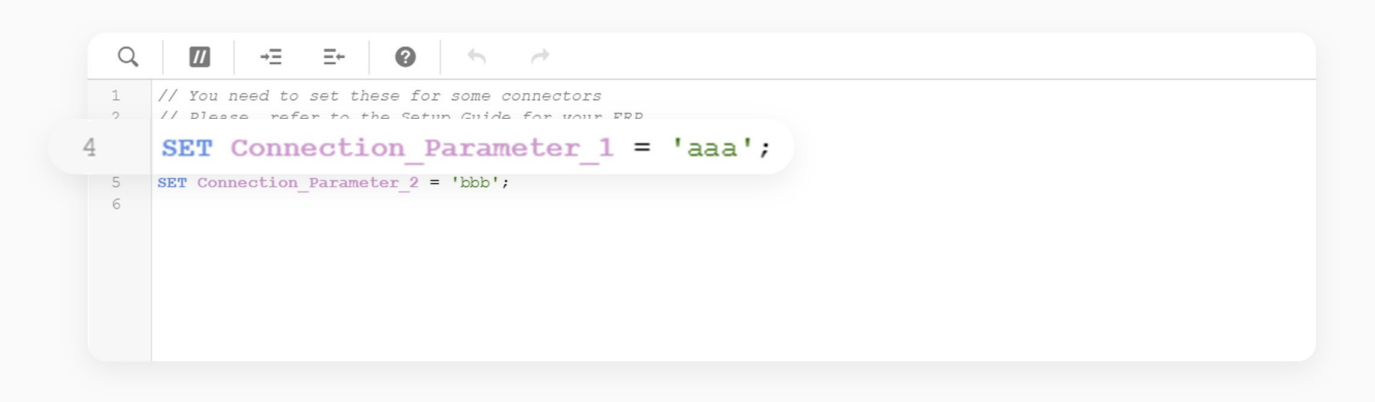

- → Asendage "aaa" oma Navisioni ettevõtte koodiga.
- **→** Vajutage **"Save"** nuppu.

Nüüd on ühendus teie andmetega on loodud.

# Laadige oma andmed

Esimest korda andme laadimiseks kasutage "Load data" nuppu, mis asub **"Data load editor"**-s (sama aken, kus andmete ühendus oli loodud).

1. **"Data load editor"** aknas vajutage **"Load data"** nuppu:

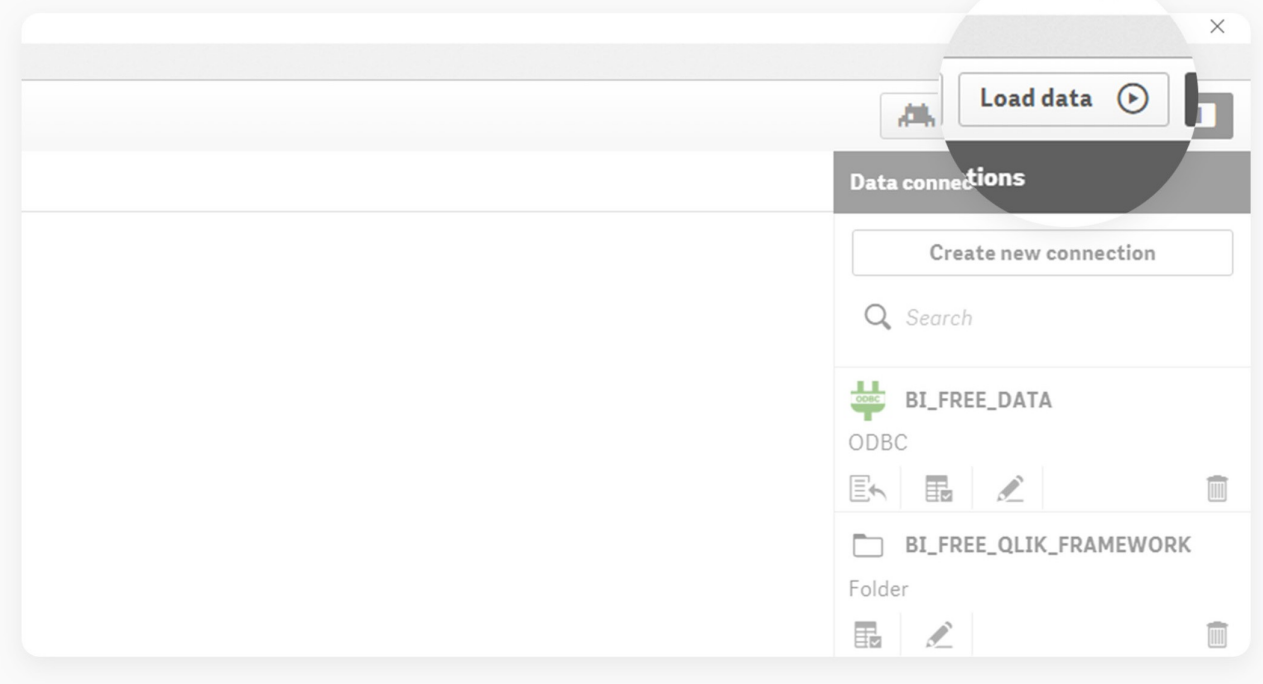

2. Ekraanil on näha andmete laadimine. Kui laadimine ebaõnnestub siis näete ekraanil veateadet ja selgitust. Palun vaadake tõrkeotsingu peatükki, et viga parandada. Kui andmete laadimine on lõppenud, vajutage "Close" nuppu, et sulgeda aken:

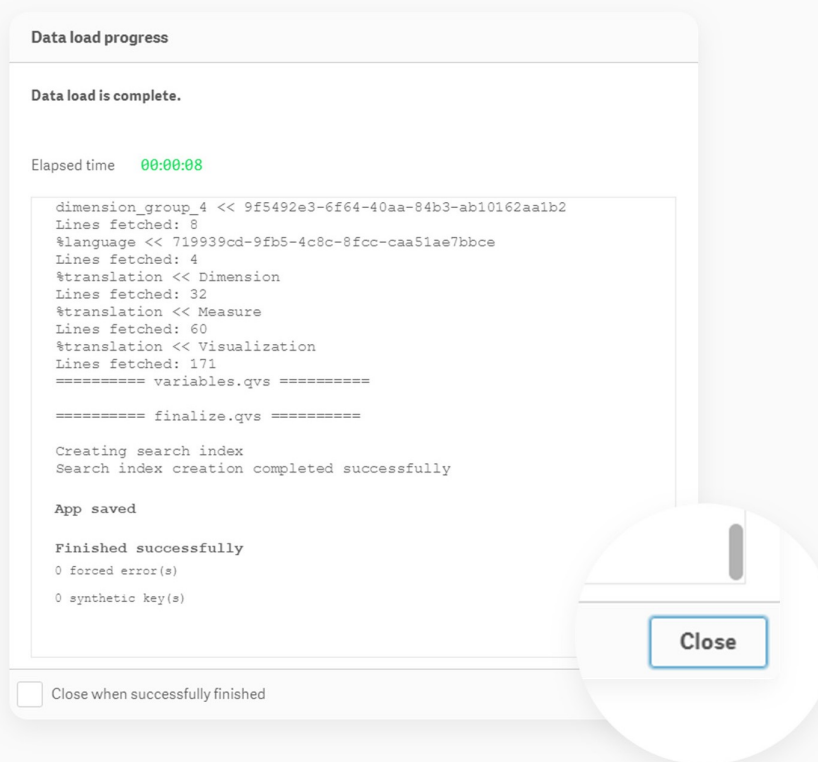

Kui te ei saanud veateadet siis see tähendab, et teie andmed on edukalt laetud. Nüüd võite **"Data load editor"** akna sulgeda ja võite hakata oma andmeid analüüsima:

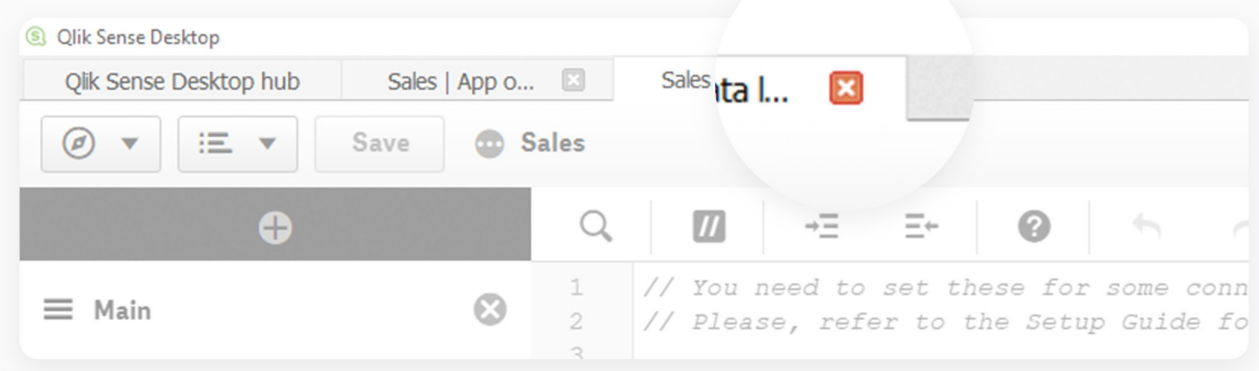

Te võite oma andmeid uuendada iga päev minnes kõigepealt "Teretulemast" lehele ja vajutades **"Reload data"** nuppu:

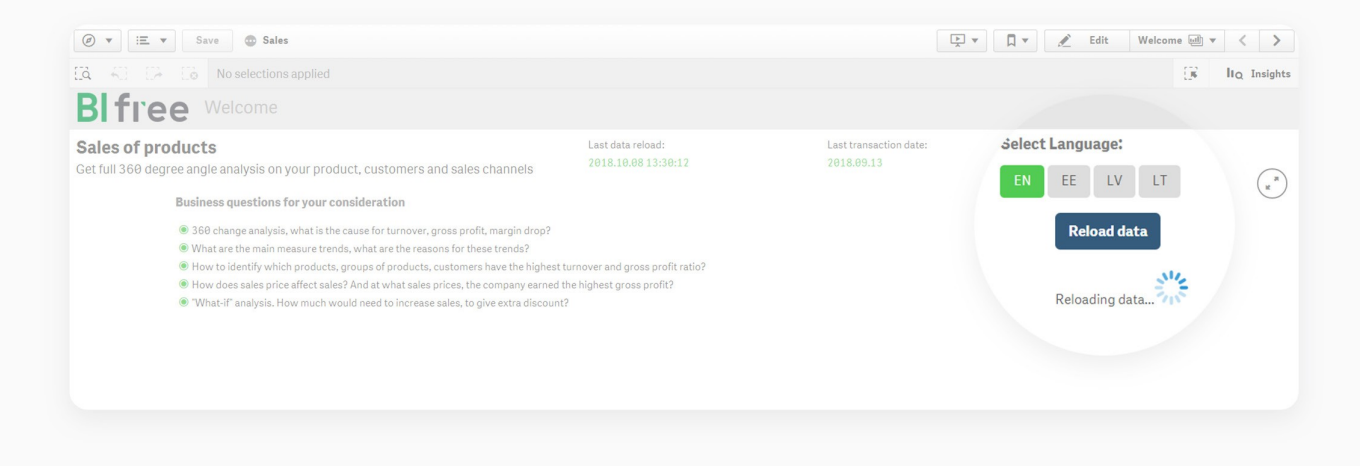

### **Tip:**

Kui teil on probleem andmete laadimisega siis proovige seda teha "Data load editor" aknas vajutades **"Load data"** nuppu. Sellisel juhul saate veakoodi ja selgituse, mille alusel saate probleemi lahendada kasutades tõrkeotsingu juhendit.

Tõrge andmete laadimisel võib olla tingitud ka sellest, et teie Documents kataloog ei asu teie oma arvutis (vt. Doucments kataloogi Properties/Gearal/Location). Sellisel juhul pöörduge oma IT toe poole

Infovara OÜ

Lõõtsa 6, Tallinn 11415 Tel +372 6806 204 [infovara@infovara](mailto:infovara@infovara.ee).ee